# How to Submit an Assignment

And make my life a little easier

# To Submit an Assignment

- 1. Re-read the assignment
- 2. Zip project files
- 3. Create email addressed to <u>mbrooks@alpinedistrict.org</u>
- 4. Put your name AND assignment name in subject
- 5. Attach zip file

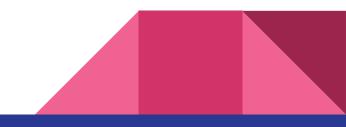

# Step 1: Create a Zip file

- Find the project folder
  - Right-click project
  - Select Open Folder in File Explorer

|   | Solution 'DrawMyHouse' (1 proj      | ect)      |
|---|-------------------------------------|-----------|
|   | C# DrawMyHouse                      |           |
| * | B <u>u</u> ild                      |           |
|   | R <u>e</u> build                    |           |
|   | Clea <u>n</u>                       |           |
|   | Vie <u>w</u>                        | •         |
|   | Analyze                             | •         |
| ⊕ | Pu <u>b</u> lish                    |           |
| • | Distribute With HockeyApp           |           |
|   | Scope to This                       |           |
| Ē | New Solution Explorer View          |           |
|   | Add                                 | •         |
| Ĕ | Manage <u>N</u> uGet Packages       |           |
| ¢ | Set as StartUp Project              |           |
|   | Debug                               |           |
|   | Initialize Interactive with Project | t         |
|   | Source Control                      | ,         |
| ፚ | Cu <u>t</u>                         | Ctrl+X    |
| £ | <u>P</u> aste                       | Ctrl+V    |
| × | Remo <u>v</u> e                     | Del       |
| X | Rena <u>m</u> e                     |           |
|   | Un <u>l</u> oad Project             |           |
| 9 | Open Folder in File Explorer        |           |
| × | P <u>r</u> operties                 | Alt+Enter |

#### Step 1: Create a Zip File

- Select all files EXCEPT *bin* and *obj* folders
- Right-click and select **Send to** -> **Compressed (zipped)**

| folder |
|--------|
|--------|

| Share with      |                            |
|-----------------|----------------------------|
| Send to         | > 🚯 Bluetooth device       |
| Cut             | Compressed (zipped) folder |
| Сору            | Desktop (create shortcut)  |
| Create shortcut | Documents                  |
| Delete          | 😌 Dropbox                  |
| Rename          | Fax recipient              |
|                 | Mail recipient             |
| Properties      | iPod touch                 |
|                 | DVD RW Drive (D:)          |

## Send Zip File in Email

- If email rejects your attachment you probably left the bin and/or obj folders in the zip file.
- Open zip file and delete bin and obj folders.
- Be sure to re-read the assignment before sending.
- Make sure you have everything covered.

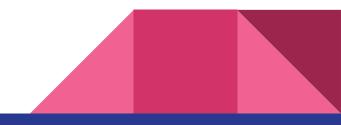

## Help Make My Life a Little Easier

- When you email assignments, put your NAME and ASSIGNMENT NAME in SUBJECT
- When updating code, REPLY to the previous email

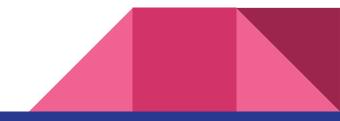

# Working Together on Assignments

- Working together is good
- Don't copy code from others
- Make sure you understand your code

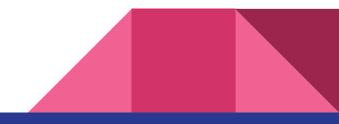